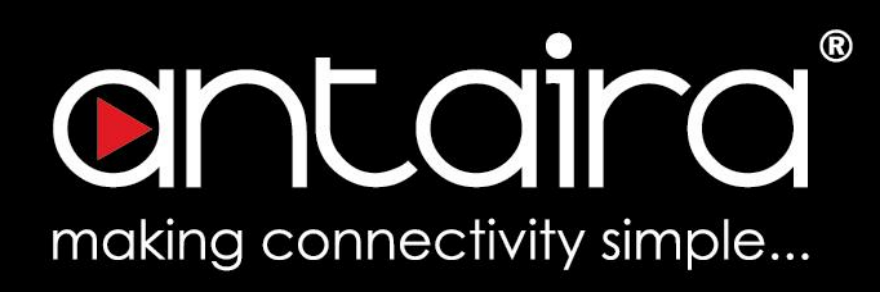

# Software User's Manual

STM-60XC Series

# **Table of Contents**

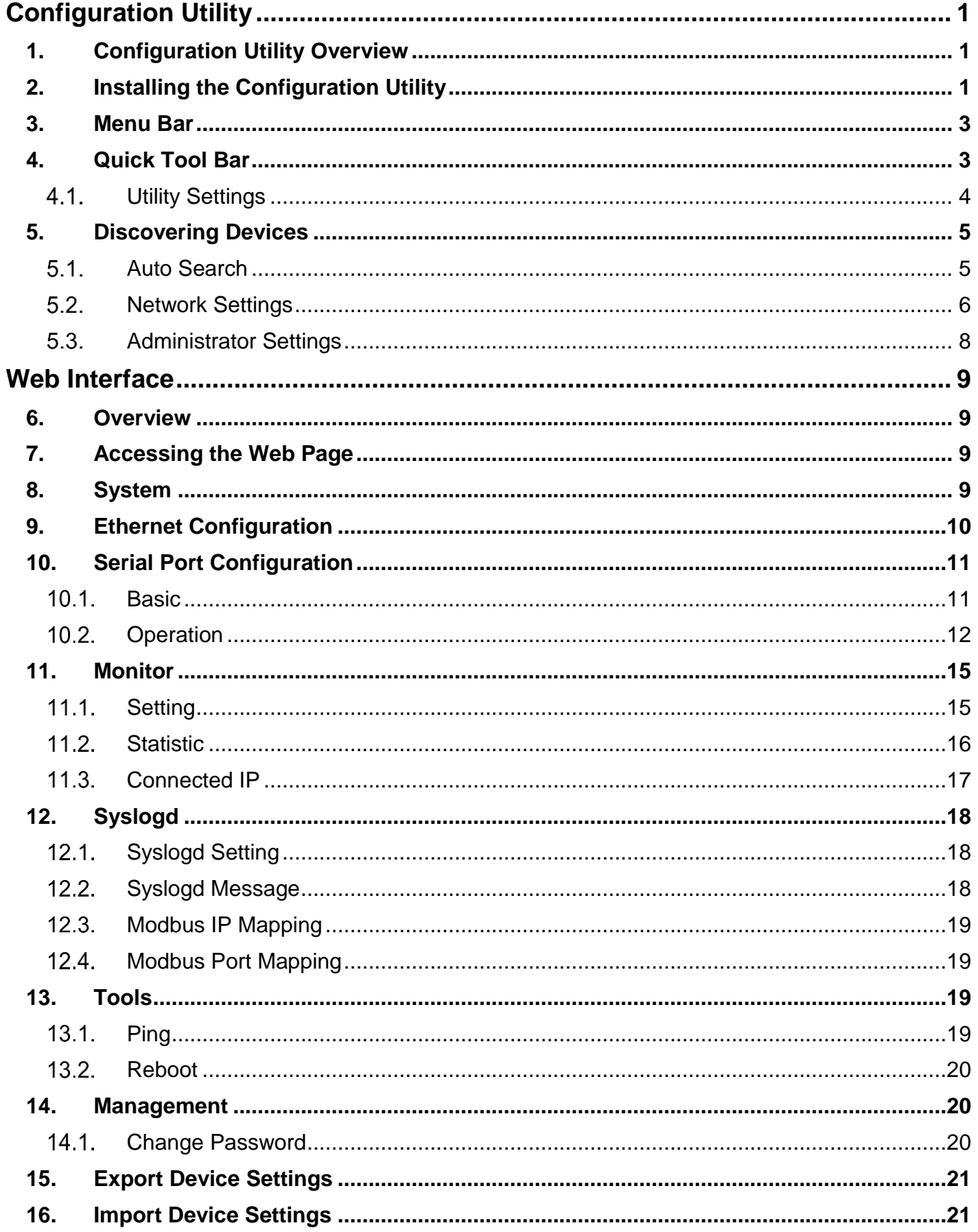

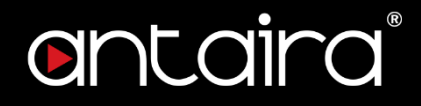

 **V** Version 1.0 (September 2018) Software Manual

This manual applies to the following products: STM-601C(-T), STM-602(-T), STM-604(-T)

© Copyright 2018 Antaira Technologies, Co. Ltd.

All Rights Reserved

This document contains information, which is protected by copyright. Reproduction, adaptation, or translation without prior permission is prohibited, except as allowed under the copyright laws.

### **Disclaimer**

Antaira Technologies, Co. Ltd. provides this manual without warranty of any kind, expressed or implied, including but not limited to the implied warranties of merchantability and fitness for a particular purpose. Antaira Technologies, Co. Ltd. may make improvements and/or changes to the product and/or specifications of the product described in this manual, without prior notice. Antaira Technologies, Co. Ltd. will not be liable for any technical inaccuracies or typographical errors found in this guide. Changes are periodically made to the information contained herein and will be incorporated into later versions of the manual. The information contained is subject to change without prior notice.

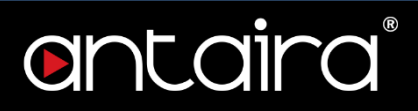

# <span id="page-3-0"></span>**<sup>V</sup>Configuration Utility**

## <span id="page-3-1"></span>**1. Configuration Utility Overview**

Antaira provided an easy-to-use utility to help configure the STM-60XC (-T) series gateways through an Ethernet connection. After installing the Antaira Modbus Gateway Device Configuration Utility, the serial device servers can be accessed and configured. You can connect and configure the local and remote Antaira Modbus Gateway STM-60XC (-T) series devices. The utility provides access to the following functions:

- Configure the network settings (you can set the IP address, Gateway address, and Subnet mask)
- View serial port status (operating mode, and Host IP)
- Perform administrative functions (Locate, upgrade firmware, reset, and restore factory defaults)

## <span id="page-3-2"></span>**2. Installing the Configuration Utility**

- 1. If there is an existing COM port mapping utility on the host PC, remove it at this time. A system reboot may be necessary before continuing the installation.
- 2. Download the Configuration Utility from the website. You will find it on the product page's download tab.
- 3. Once the Installation Wizard screen displays, click Install to proceed with the installation.

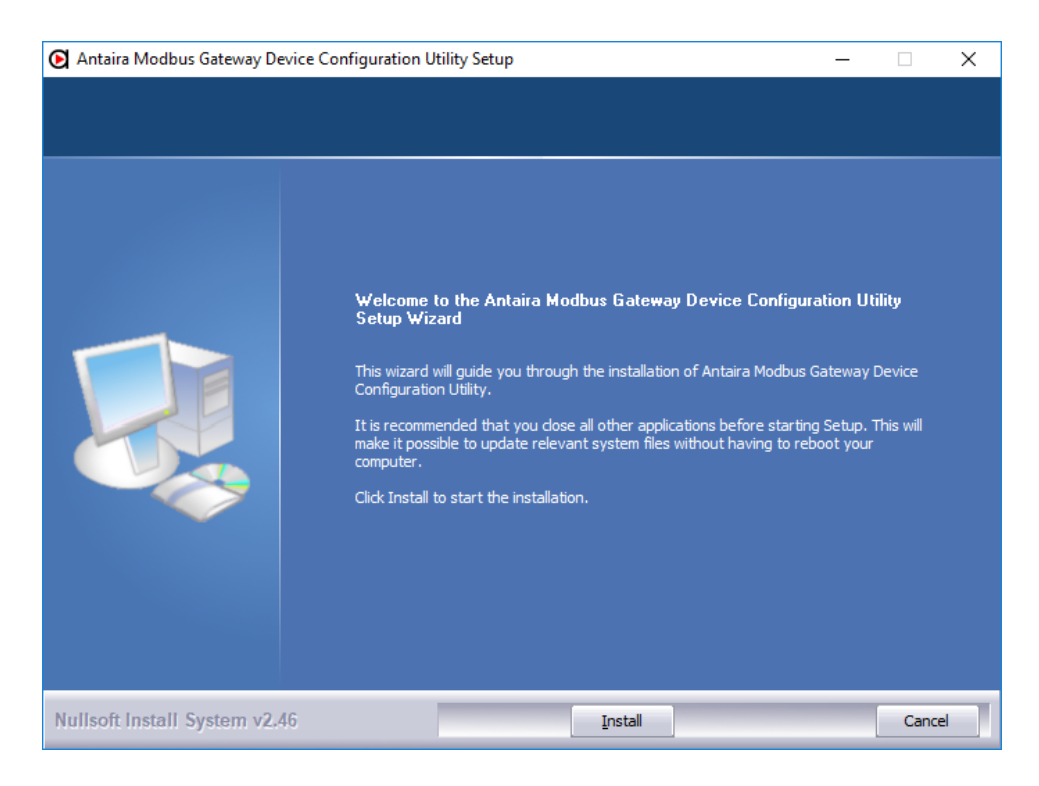

4. When the Software License Agreement displays, press I Agree to continue or Cancel to stop the installation.The InstallShield continues and a status screen displays.

### 5. Once the installation of the package is finished a Configuration Utility Setup screen displays. Click Finish to conclude the process and exit the InstallShield Wizard.

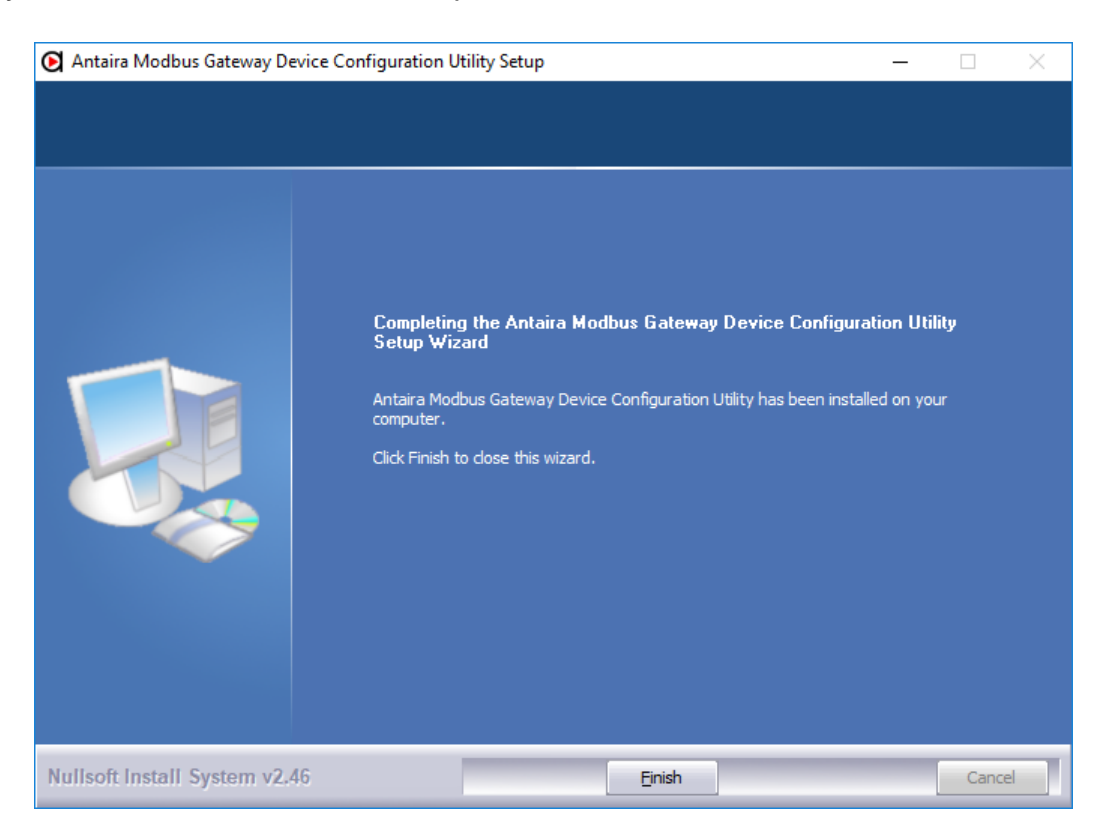

 $\overline{C}^*$ 

antair

## <span id="page-5-0"></span>**3. Menu Bar**

 **V** You can open the Configuration Utility from the Windows Start Menu by clicking Start > All Programs > Antaira Modbus Gateway Device Configuration Utility > Antaira Modbus Gateway Device Configuration Utiility. The Configuration Utility displays as shown in the following figure (Note: you may want to run this Utility as an Administrator to gain all the functionality of the Utility).

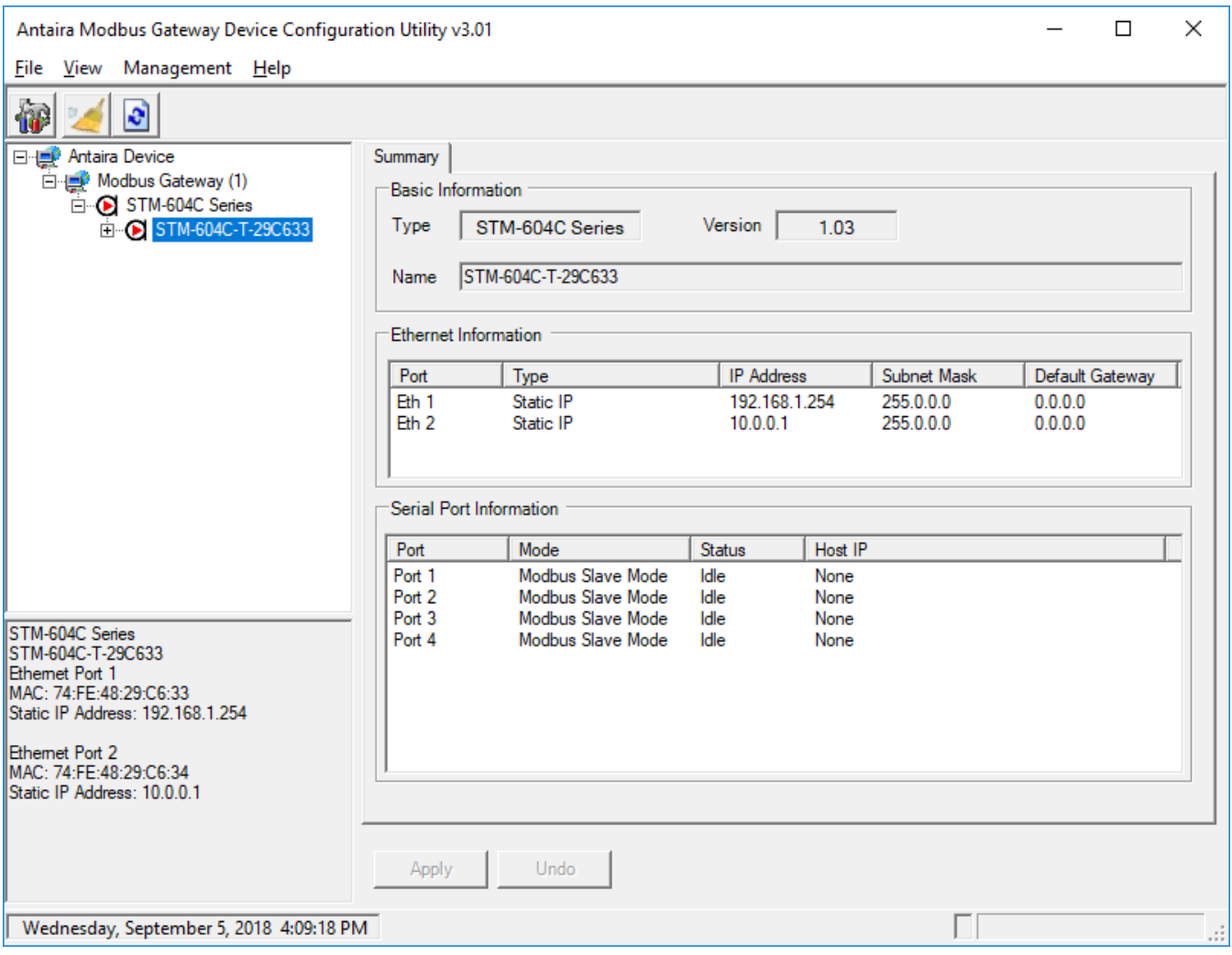

# <span id="page-5-1"></span>**4. Quick Tool Bar**

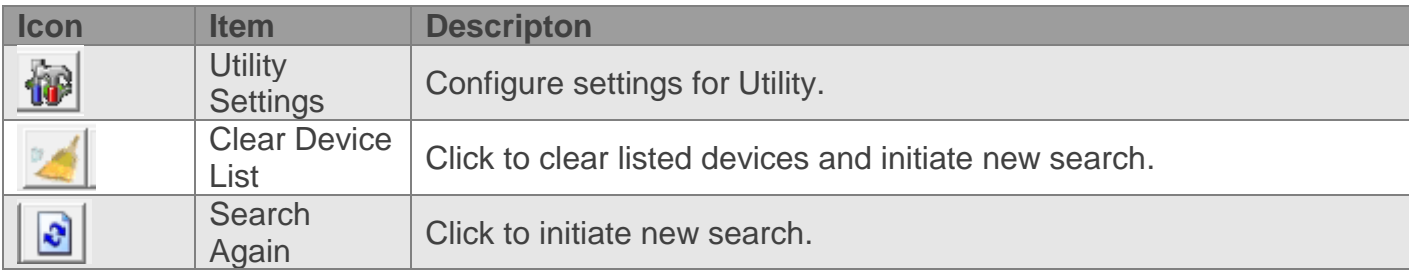

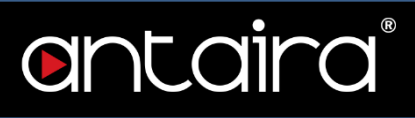

#### <span id="page-6-0"></span>**Utility Settings**  $4.1.$

## **V** *Main Form Settings*

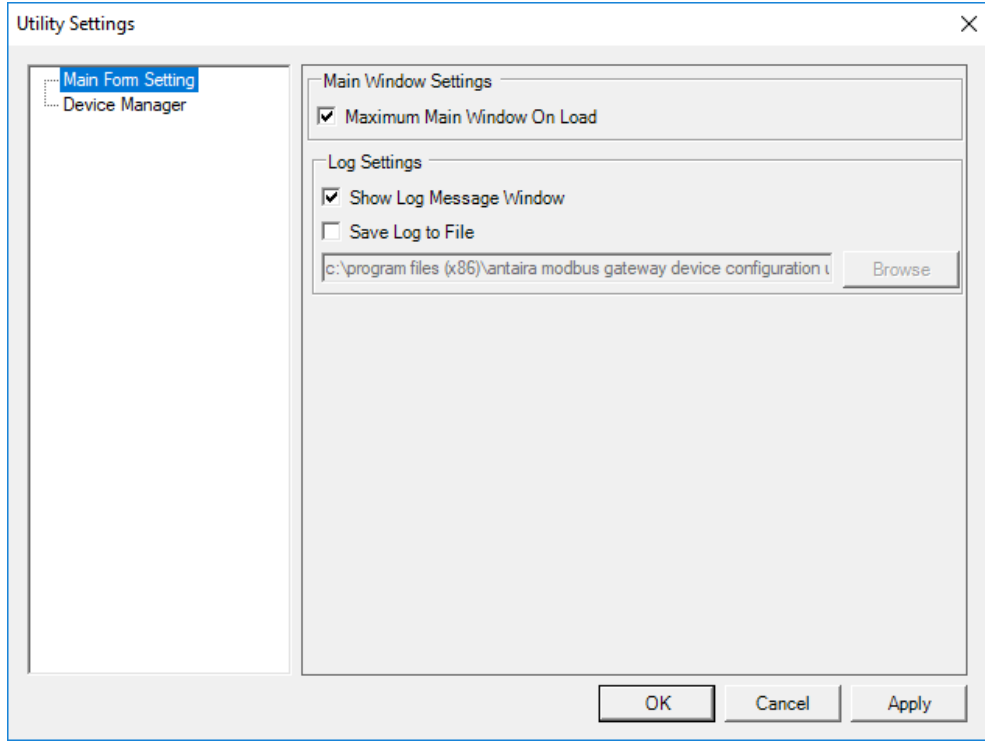

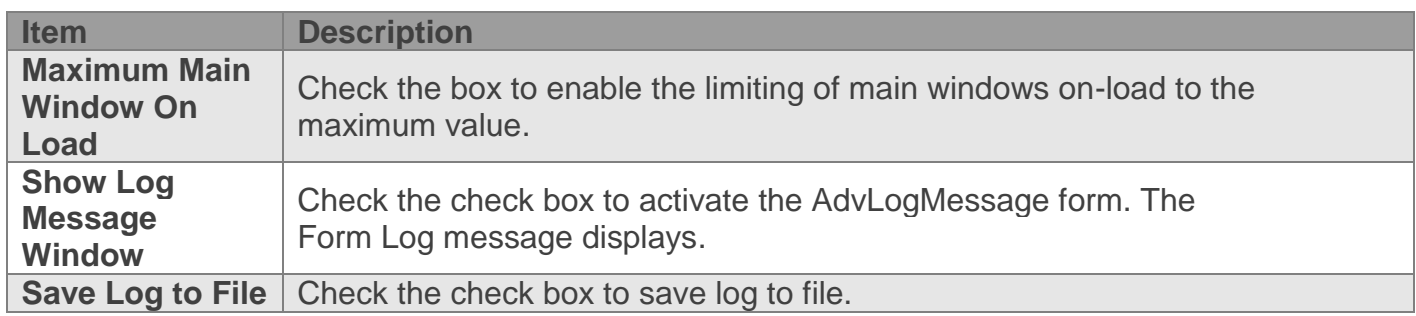

### *Device Manager*

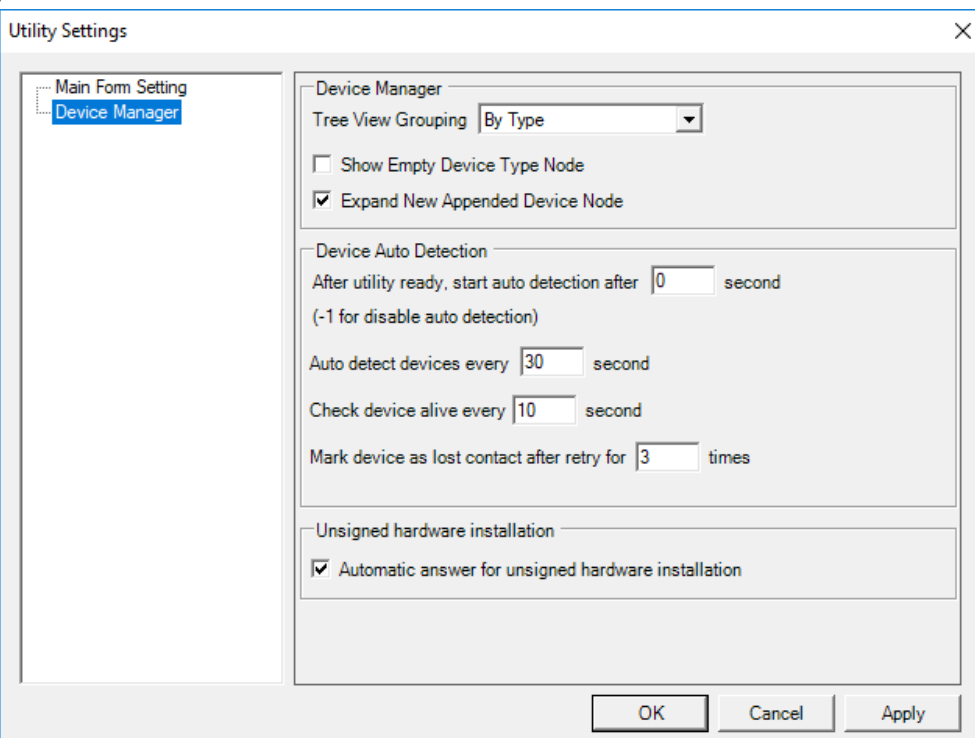

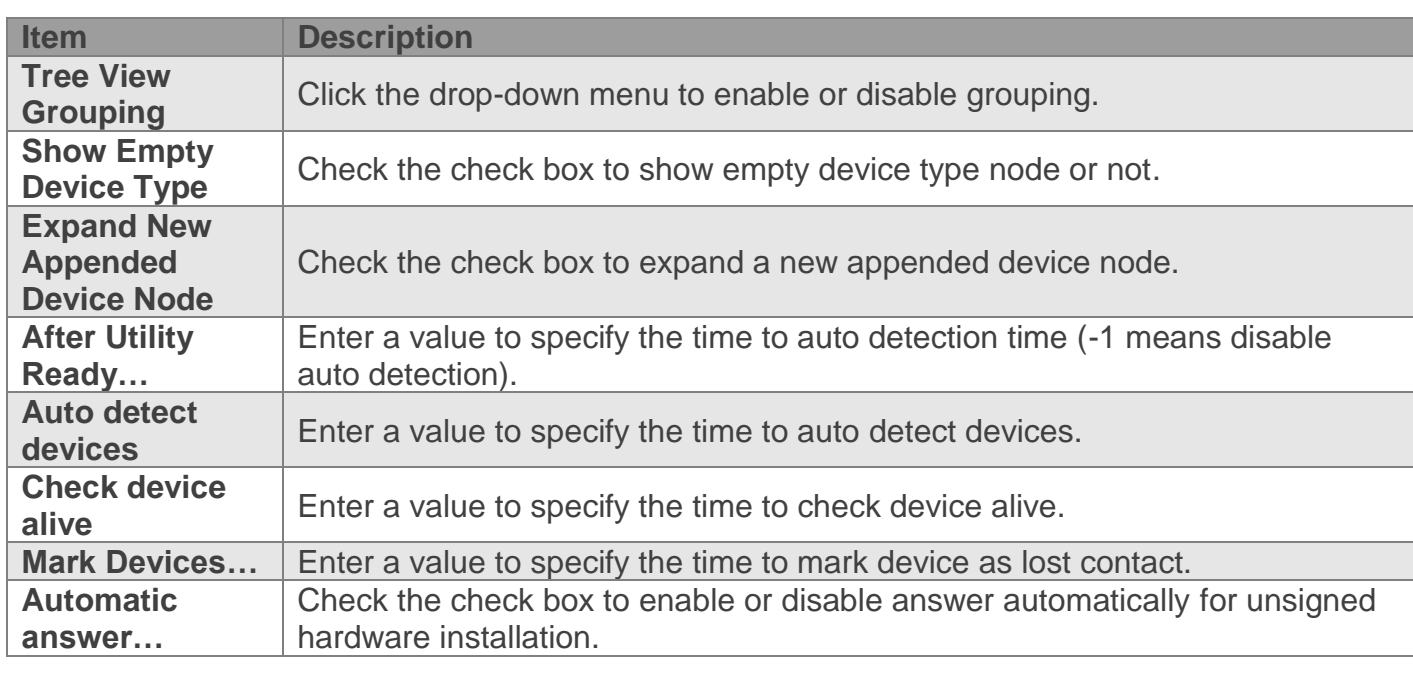

## <span id="page-7-0"></span>**5. Discovering Devices**

#### <span id="page-7-1"></span> $5.1.$ **Auto Search**

The Antaira Modbus Gateway Device Configuration Utility will automatically search all the STM-60XC Series device servers on the network and show them on the Antaira Device List Area of the utility. The utility provides an auto-search function to show your device (s) by simply executing the configuration utility program from the Start Menu.

From here all devices on the same network domain will be searched and displayed on Antaira Device List Area. You can click on a device name to show the features of the specific device. Click on the "+" before the model name, and the utility will expand the tree structure to show the individual device name. Click on the "-" before the model name, and the utility will collapse the tree structure.

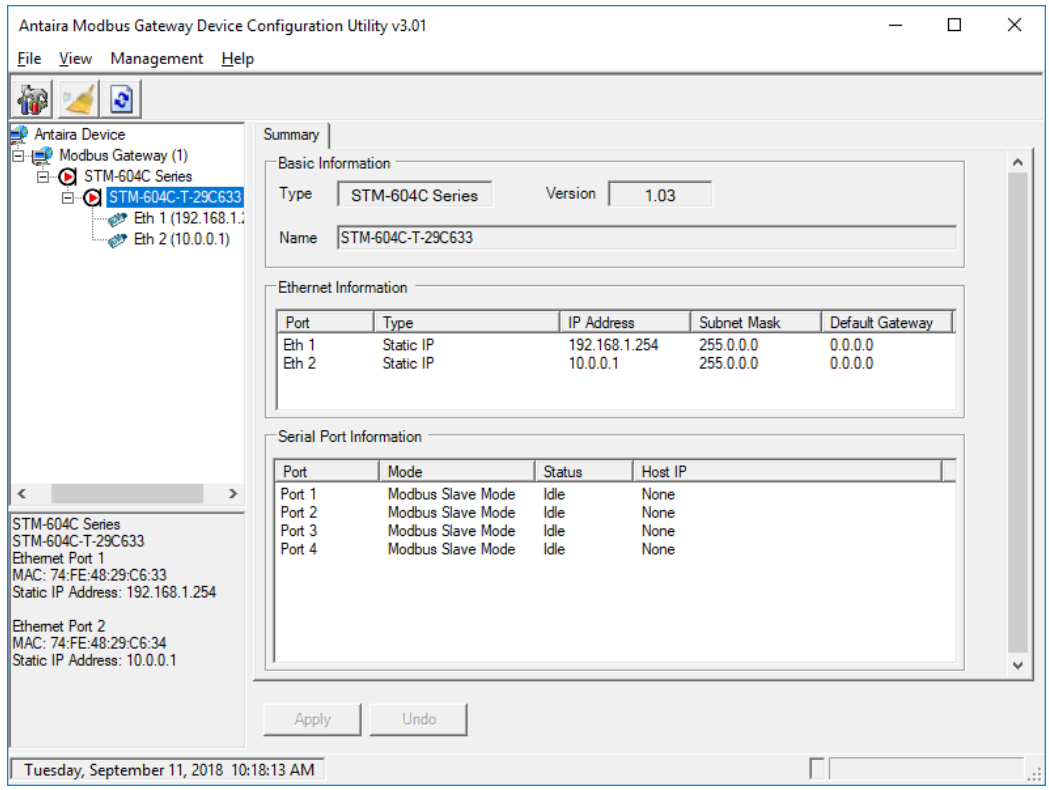

Click on each item to enter the configuration page to change the setting. The configuration will be introduced in the following sections.

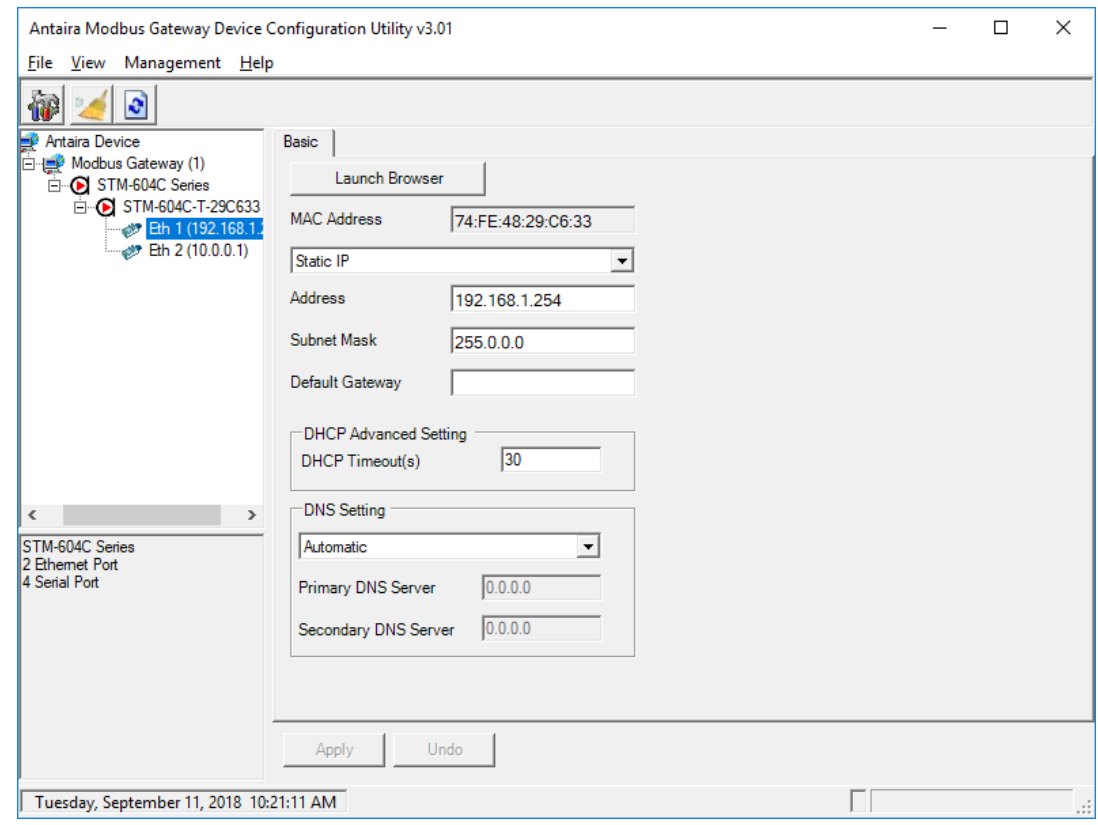

#### <span id="page-8-0"></span> $5.2.$ **Network Settings**

This section explains how to configure the STM-60XC Series network settings using the configuration utility to allow it to a serial device over a network connection. Click on the "+" before

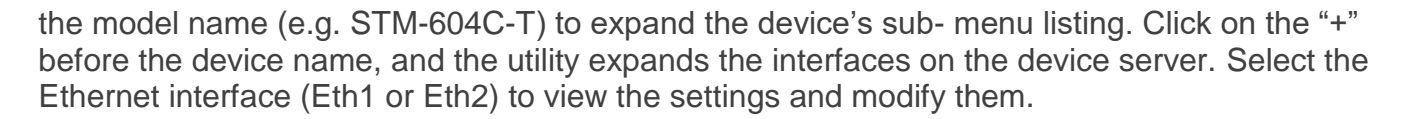

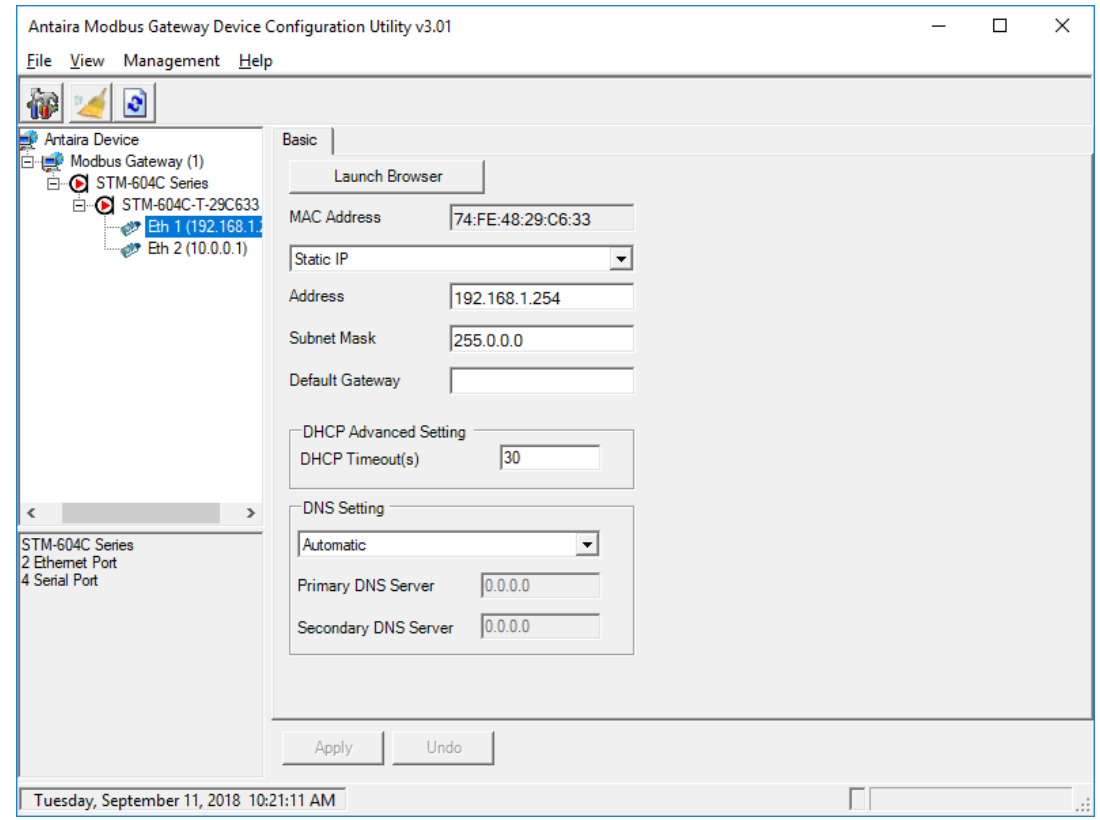

You can choose from four possible IP Configuration modes --- Static, DHCP, BOOTP, and DHCP/BOOTP.

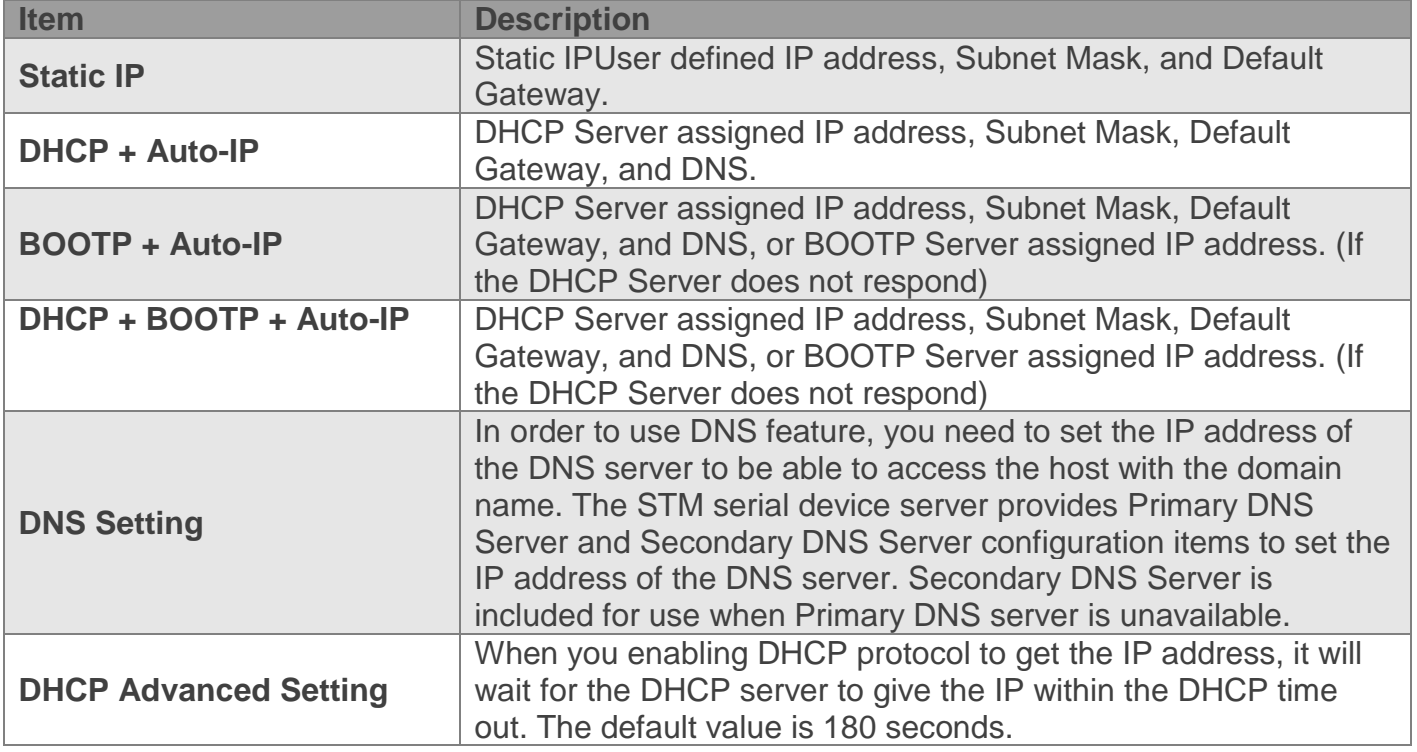

antaira®

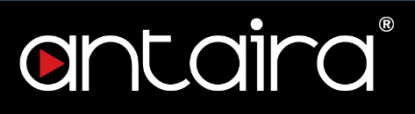

# <span id="page-10-0"></span>**<sup>V</sup> Administrator Settings**

Right-click a desired device to display the settings menu.

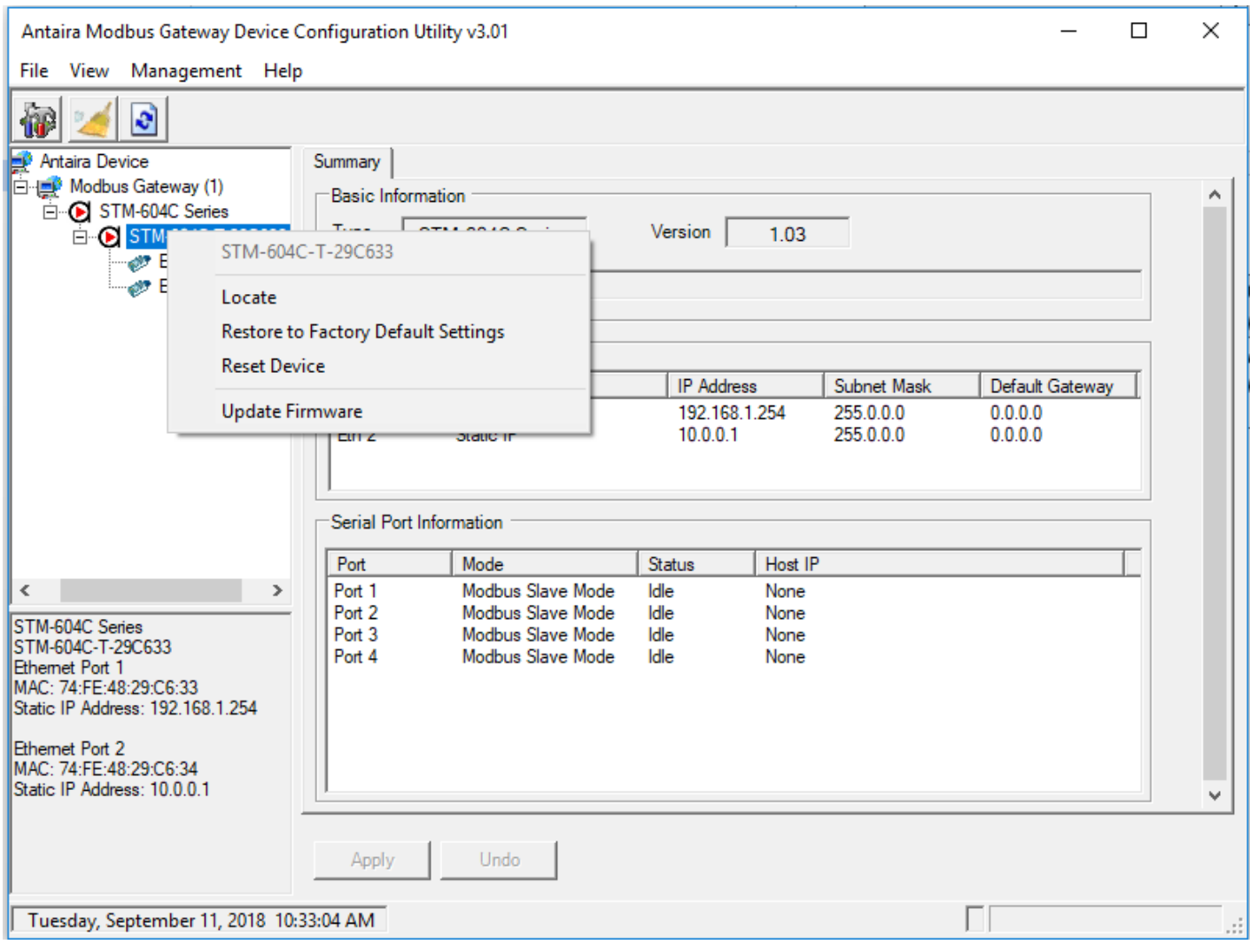

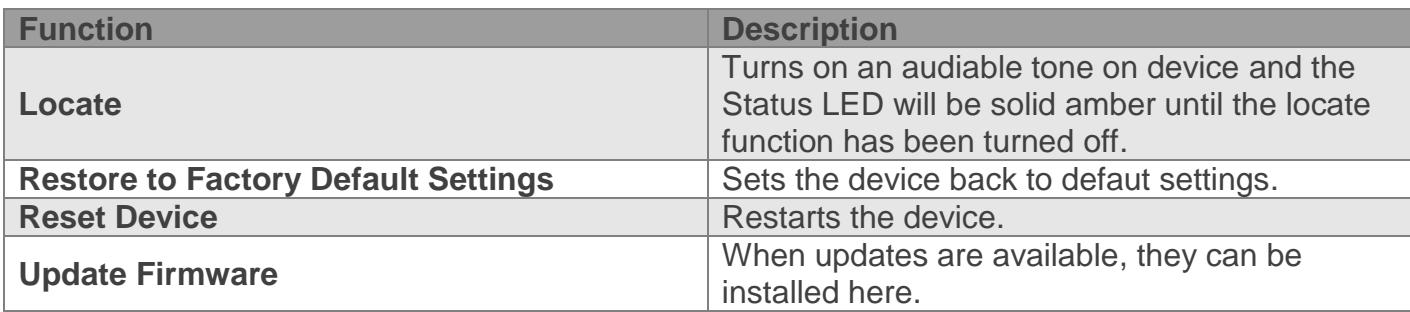

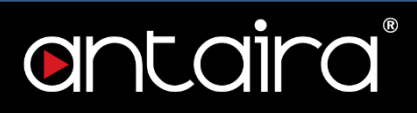

# <span id="page-11-0"></span>**<sup>V</sup>Web Interface**

## <span id="page-11-1"></span>**6. Overview**

ANTAIRA's STM Modbus Gateway can be configured through a web interface. In the browser's address field, enter the IP Address of your STM serial device server. The default IP setting is Eth1:192.168.1.254 or Eth2:10.0.0.1.

*Note! Before using the web-based configuration, make sure your host PC Ethernet network IP domain is as same as the serial device server, or it can establish the TCP connection with the serial device server.*

## <span id="page-11-2"></span>**7. Accessing the Web Page**

To access the web page via a web browser, first power on the device. The following information guides you through the login process.

- 1. Launch your web browser on the PC.
- 2. In the browser's address bar, type the device's default IP address (Eth1: 192.168.1.254, Eth2: 10.0.0.1).
- 3. The main interface displays.

## <span id="page-11-3"></span>**8. System**

You can change the Device Name and Device Description on this page. You can also modify the Timezone settings.

To acces this page, click System.

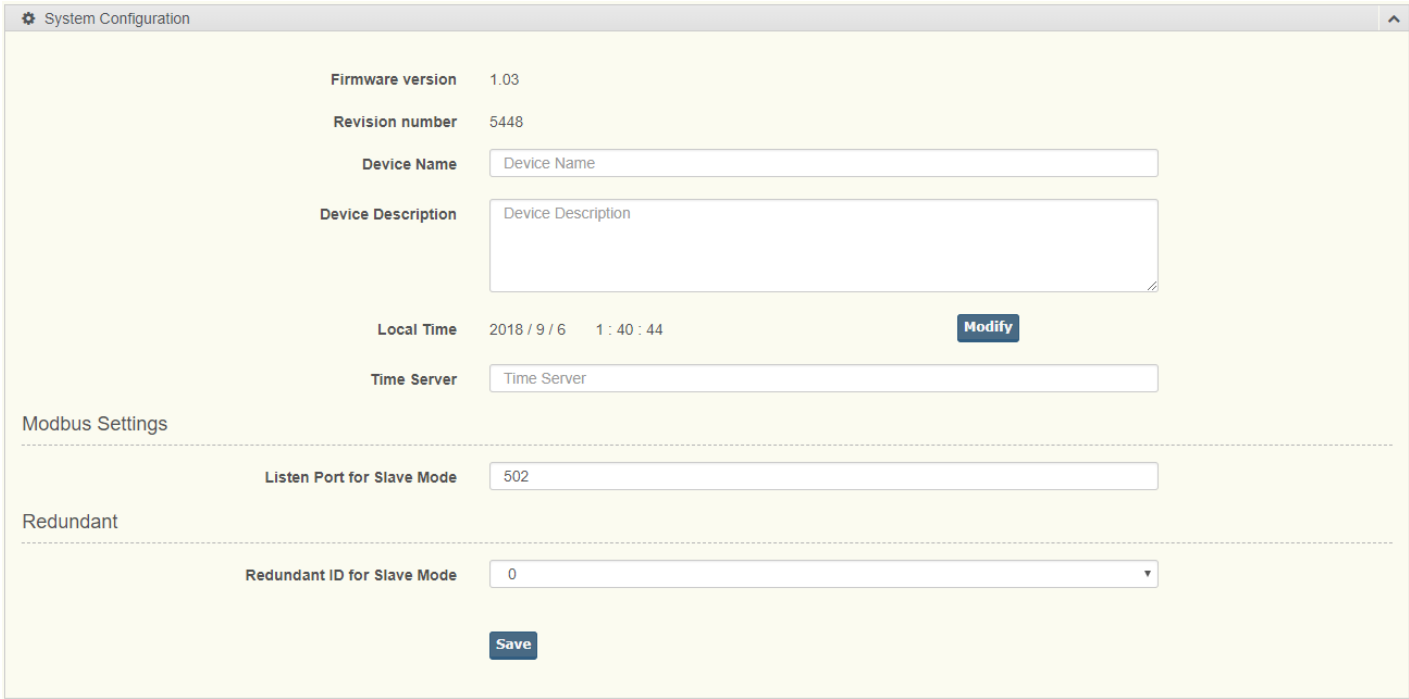

Figure Setting Time Zone

The following table describes the items in the previous figure.

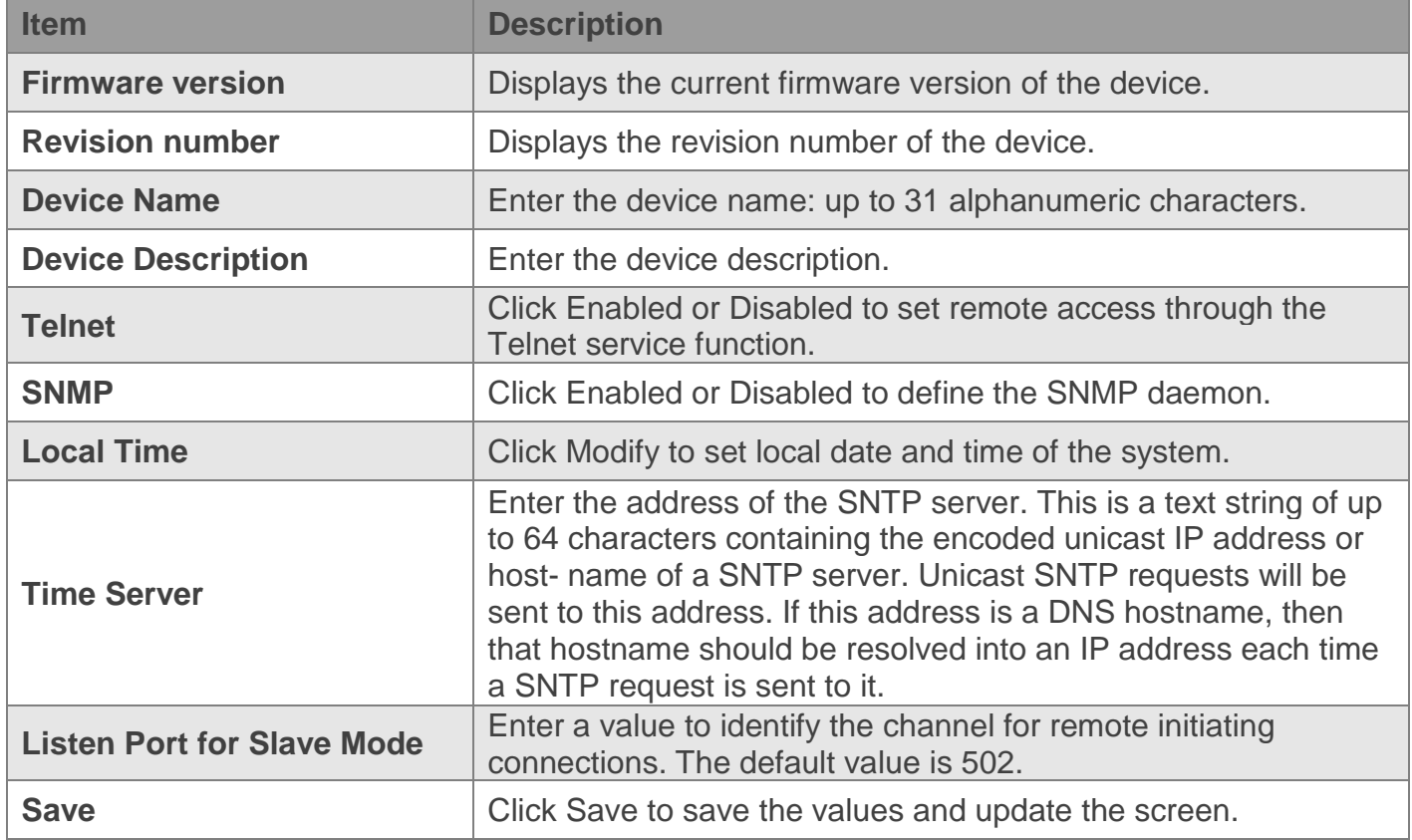

## <span id="page-12-0"></span>**9. Ethernet Configuration**

Choose either ETH 1 or ETH 2 in the Ethernet Configuration page. Enter the corresponding values for your network environment. Remember to press Save after entering all values. To acces this page, click Ethernet Configuration.

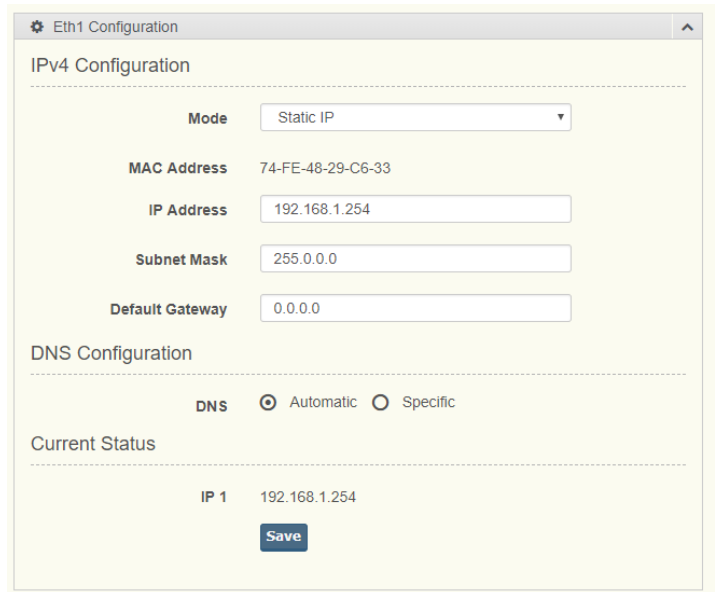

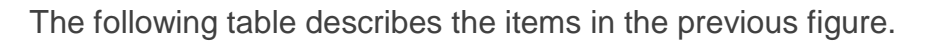

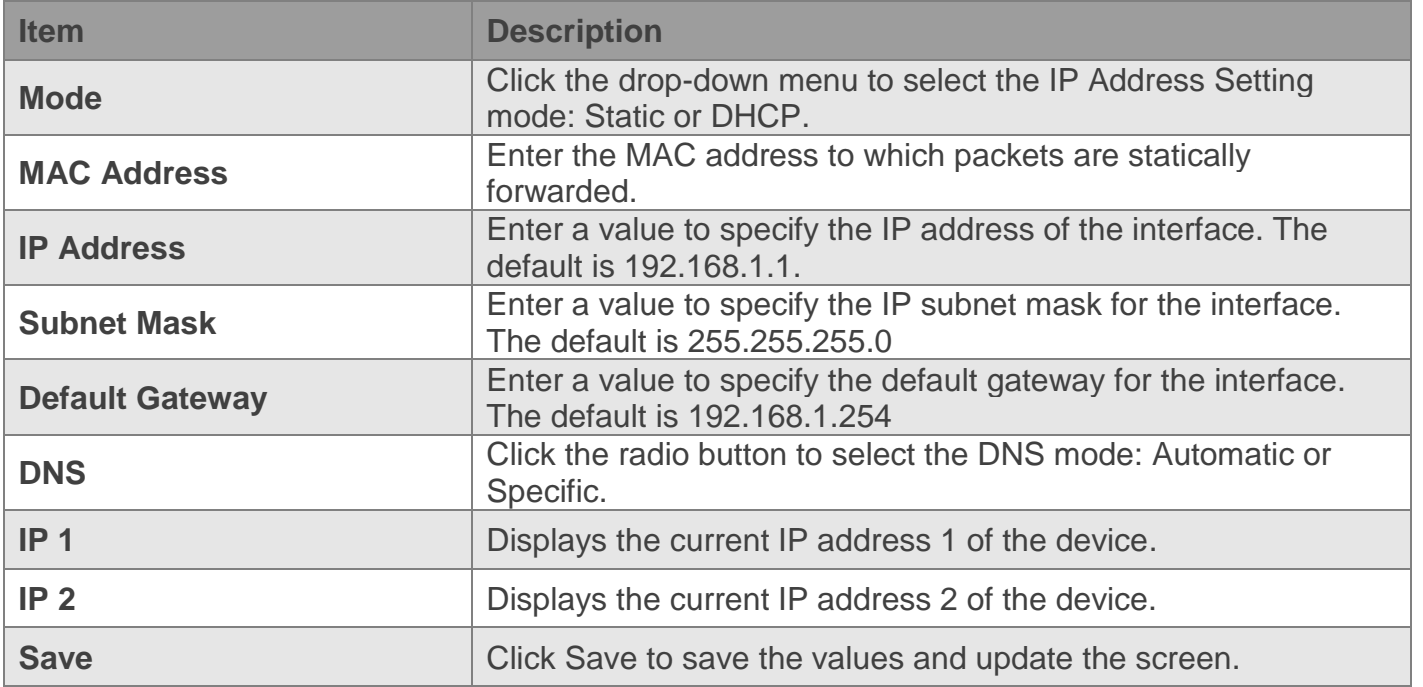

*Note! All new configurations will take effect after rebooting.* 

## <span id="page-13-0"></span>**10. Serial Port Configuration**

The serial port configuration menu has Basic and Operation modes.

#### <span id="page-13-1"></span> $10.1.$ **Basic**

The Basic menu allows for the configuration of the serial interface type, baud rate, parity, data/stop bits, and flow control for port configuration.

To access this page, click Port Configuration > Basic.

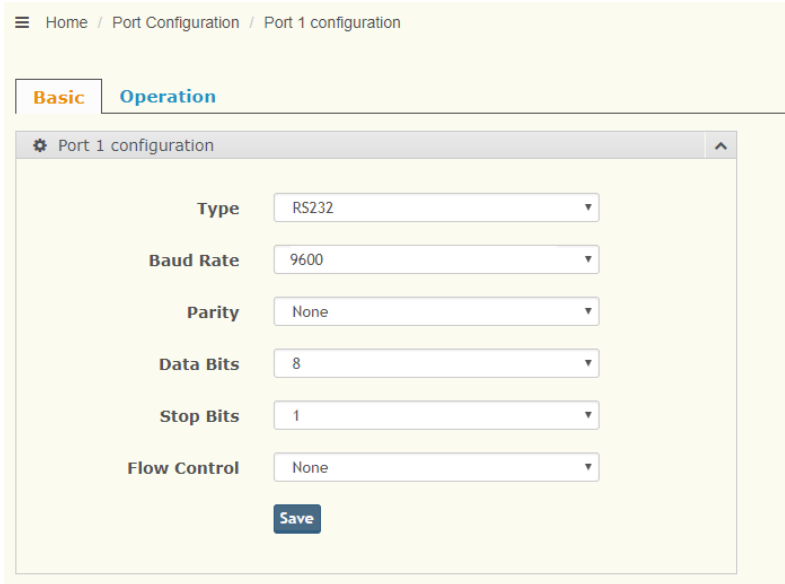

antaira®

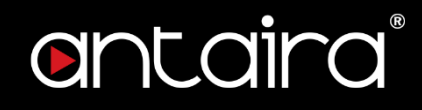

The following table describes the items in the previous figure.

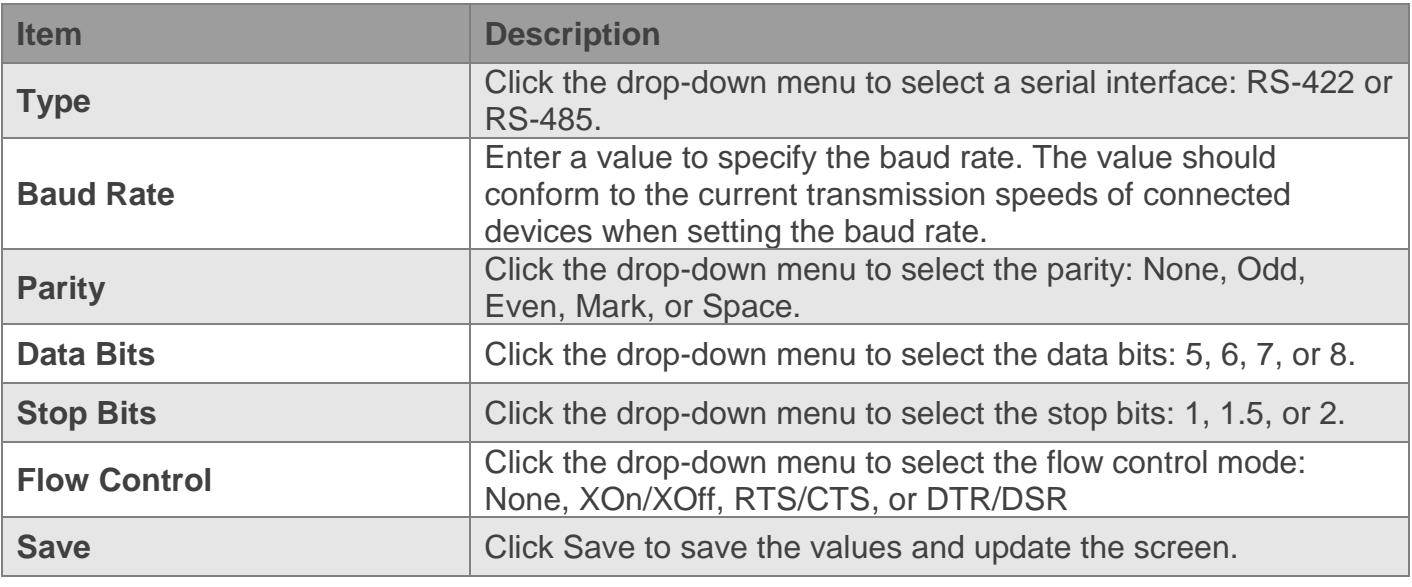

#### <span id="page-14-0"></span> $10.2.$ **Operation**

The Operation menu allows for the configuration of the mode type and related attributes for port configuration.

To access this page, click Port Configuration > Operation. Use this menu to select the port configuration mode: Modbus Slave Mode or Modbus Master Mode.

To translate RTU/ASCII to TCP, use Master Mode.

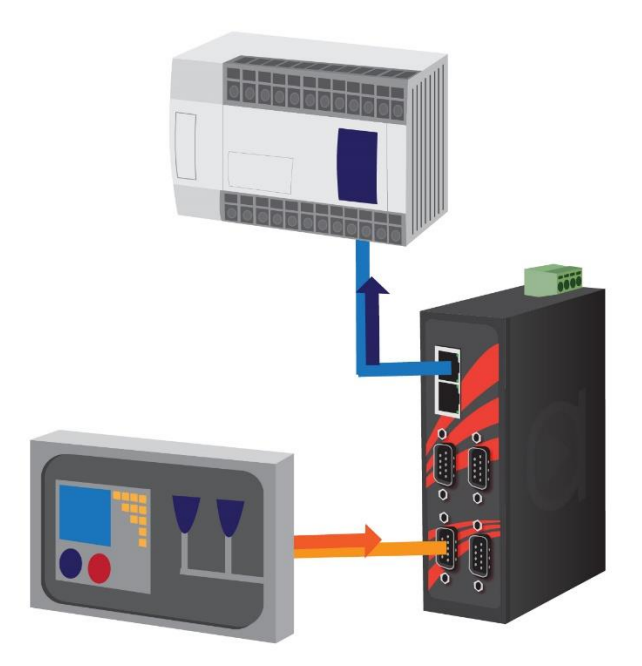

**Figure Master Mode**

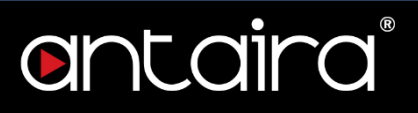

To translate TCP to RTU/ASCII, use Slave Mode.

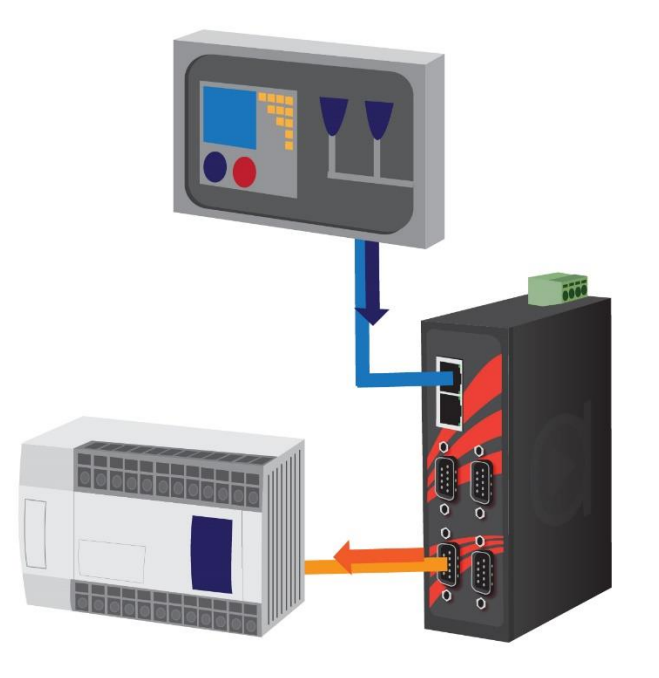

**Figure Slave Mode**

These are the options for Modbus Slave Mode.

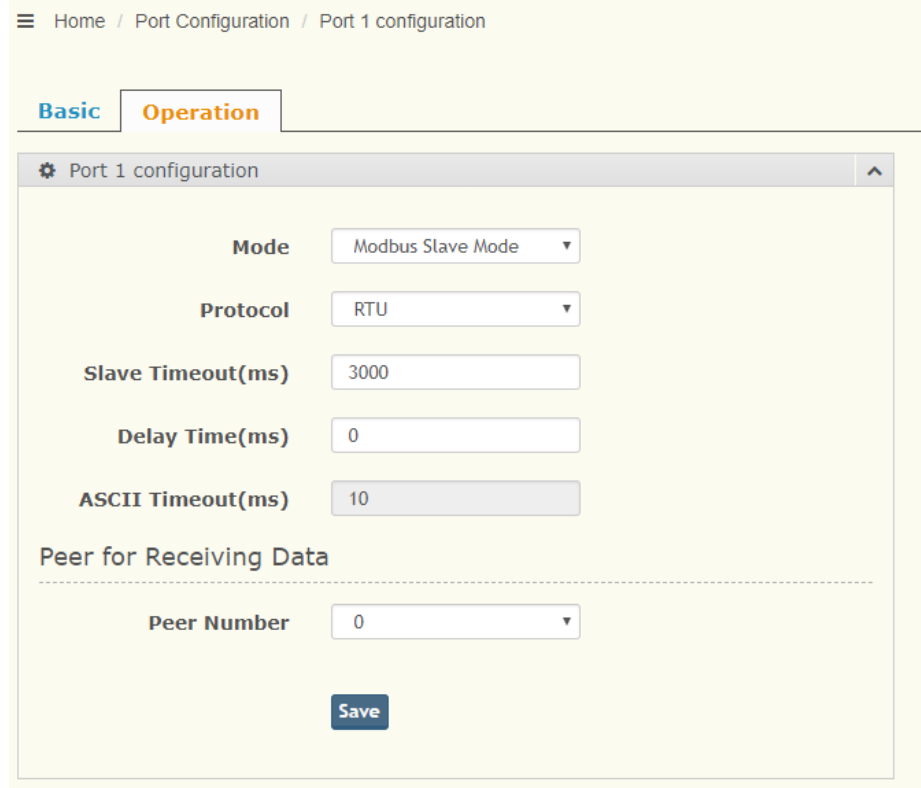

**Figure Port Configuration > Operation**

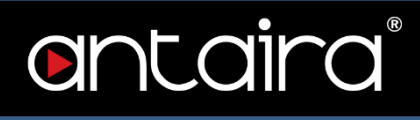

The following table decribes the items in the previous figure.

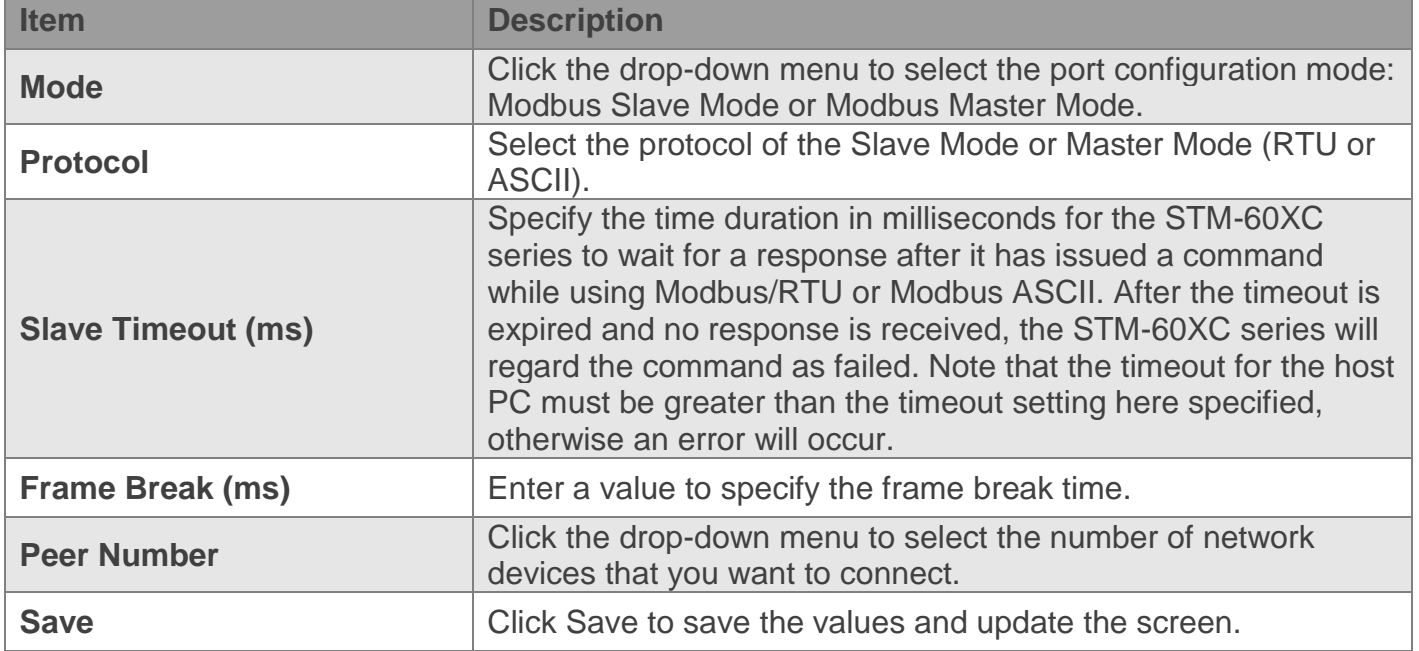

# These are the options for Modbus Master Mode.

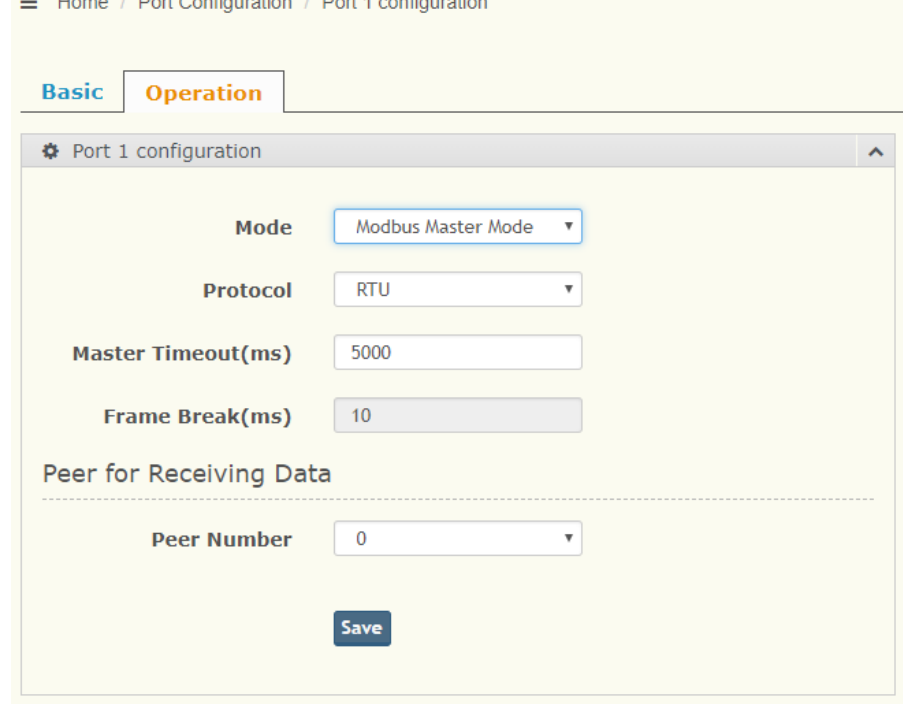

## **Figure Port Configuration > Operation**

The following table decribes the items in the previous figure.

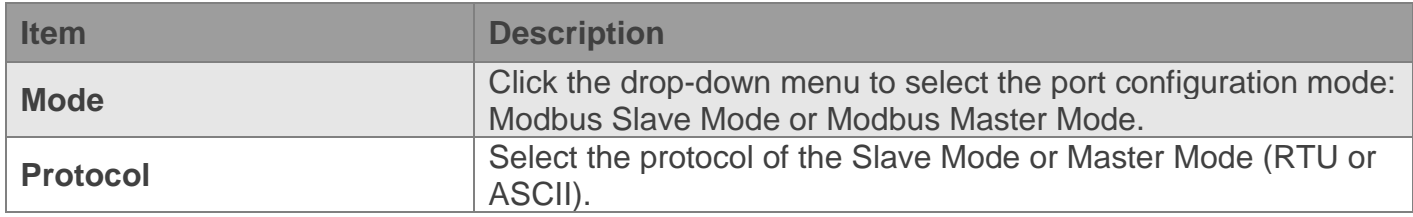

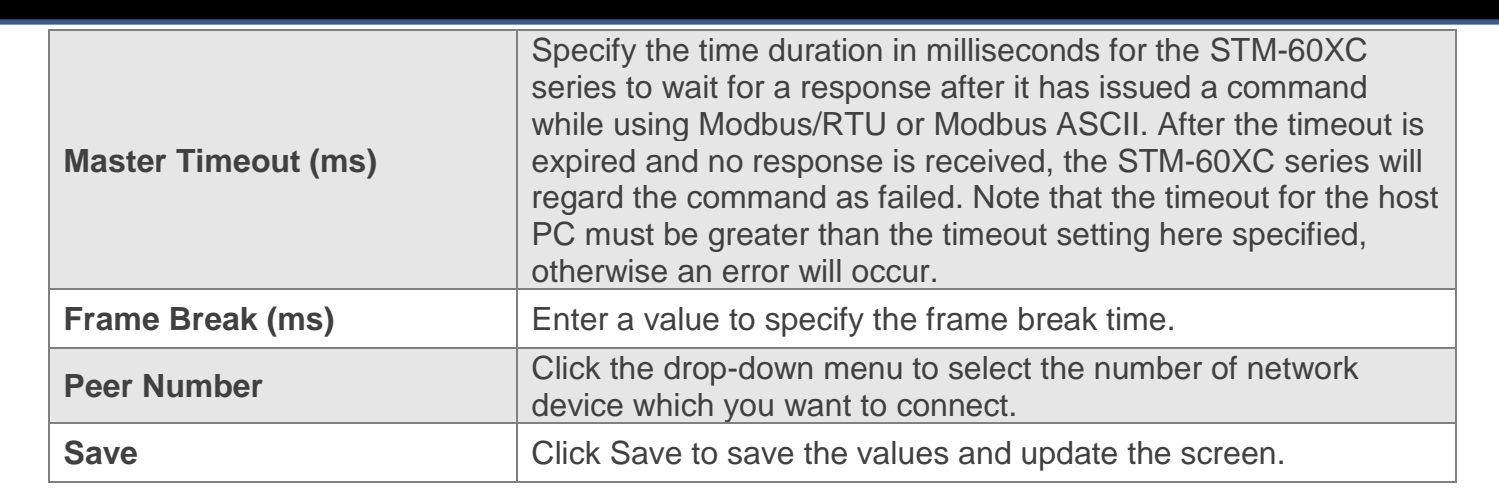

## <span id="page-17-0"></span>**11. Monitor**

The STM-60XC serial device server allows monitoring of the serial ports' status. The serial port's operation mode and status are available for display. The IP address of the host PC, which is communicating with serial ports, is also displayed.

The Monitor function provides a method to monitor the serial device server's status (operation mode, baud rate, data bits, stop bits, parity, and RTS/XON/DTR).

Monitoring information is divided into three main message types: Setting/Statistic/Connected IP.

#### <span id="page-17-1"></span> $11.1.$ **Setting**

The Monitor Setting page allows for easy viewing of the ports' statistics. To access this page, click Monitor > Setting.

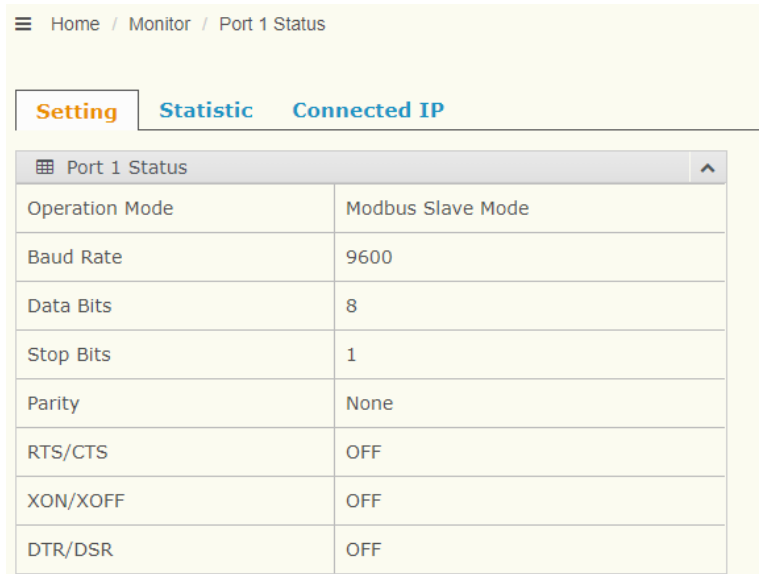

### **Figure Monitor > Setting**

The following table describes the items in the previous figure.

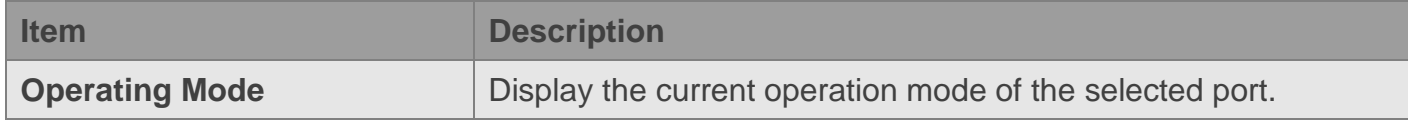

antaira

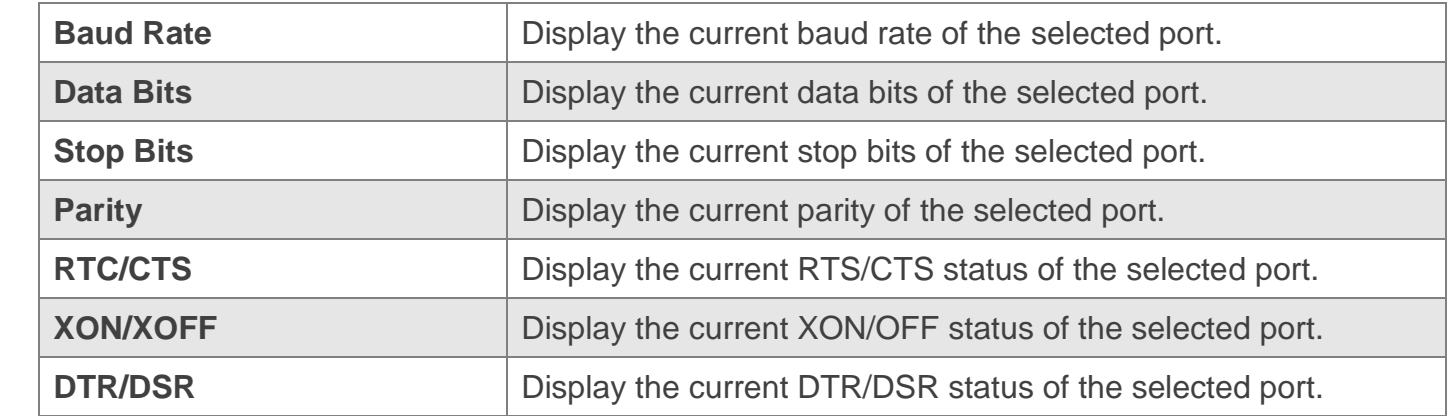

## <span id="page-18-0"></span>**Statistic**

The Monitor Statistic page allows for easy viewing of a port's Tx/Rx data count. To access this page, click Monitor > Statistic.

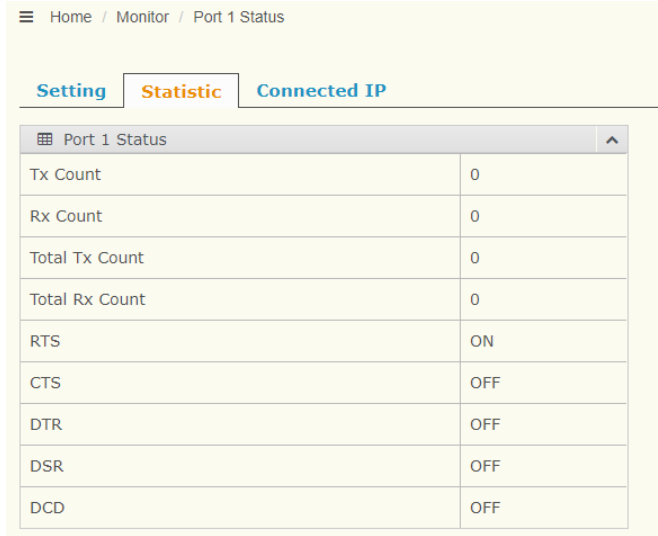

## **Figure Monitor > Statistic**

The following table describes the items in the previous figure.

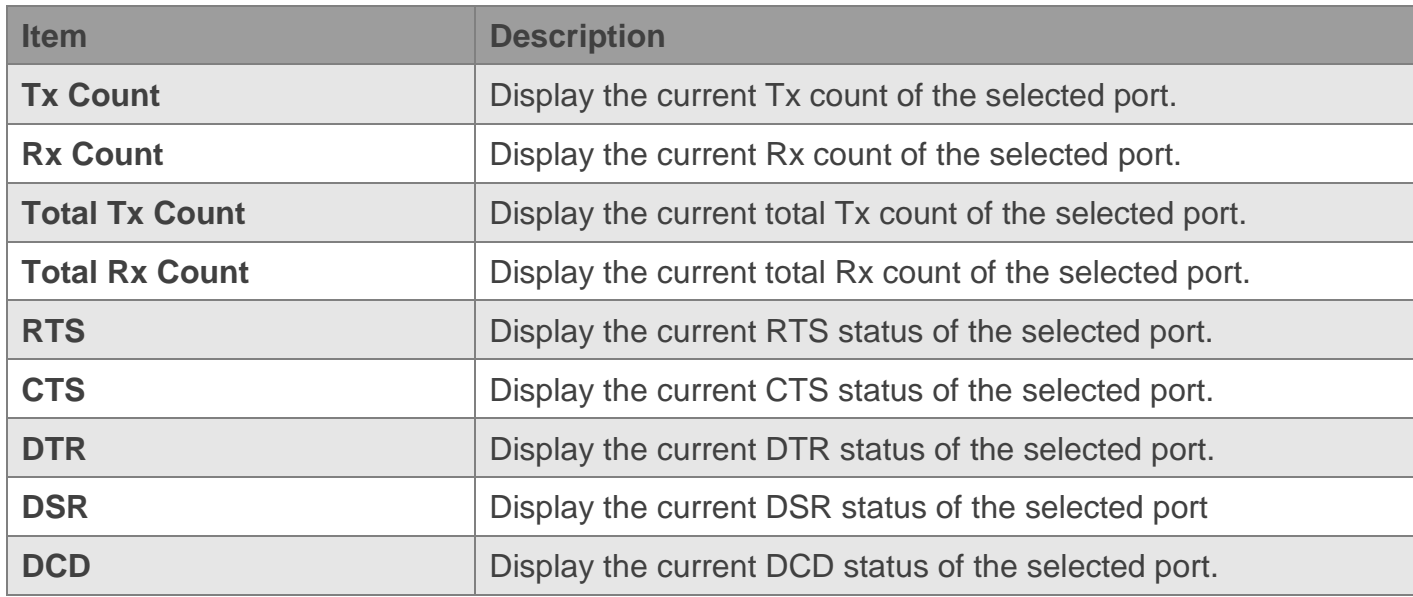

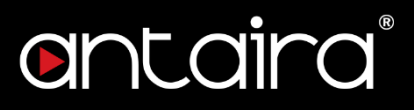

## <span id="page-19-0"></span>11.3. Connected IP

The Monitor Connected IP page allows for easy viewing of all connected device's IP address. To access this page, click Monitor > Connected IP.

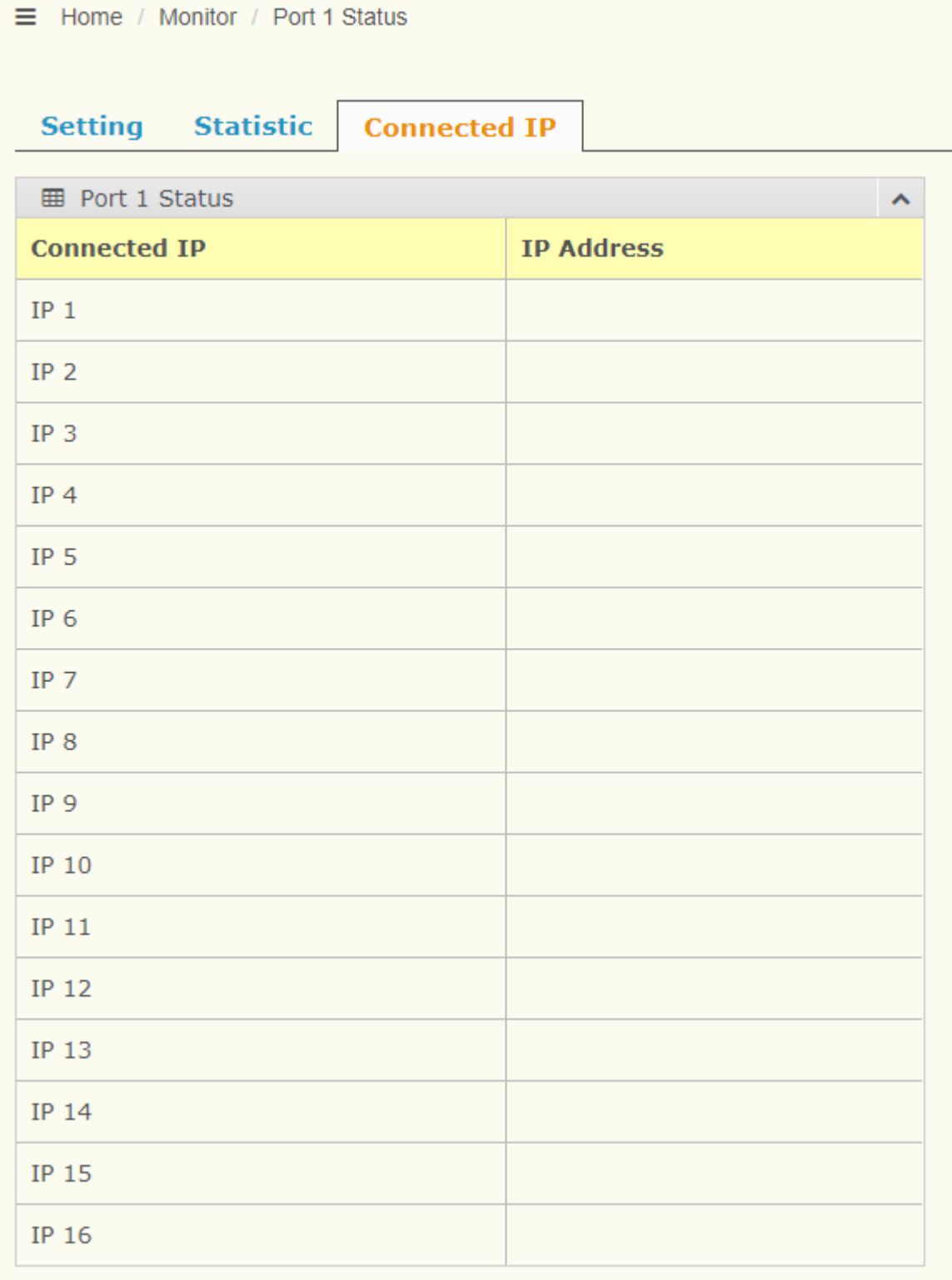

**Figure Monitor > Connected IP**

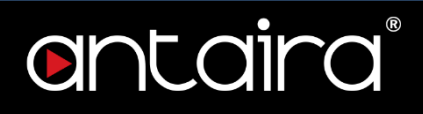

The following table decribes the items in the previous figure.

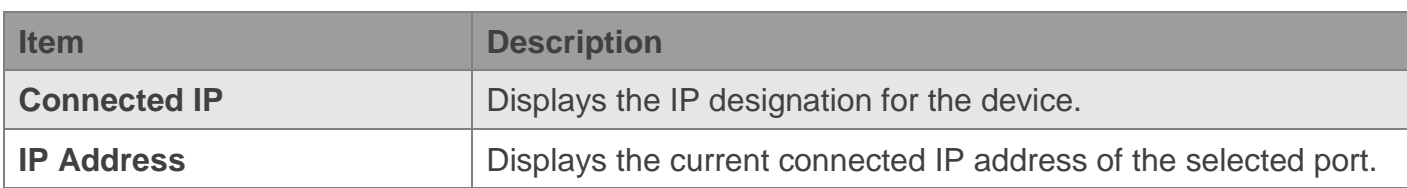

## <span id="page-20-0"></span>**12. Syslogd**

The STM serial device server provides the functionality to allow network devices to send event messages to a logging server, also known as a Syslog server, by way of the Syslogd function. The Syslog protocol is supported by a wide range of devices and can be used to log different types of events.

#### <span id="page-20-1"></span> $12.1.$ **Syslogd Setting**

Users can enable the syslogd function to record historical events or messages locally or on a remote syslog server.

To access this page, click Syslogd > Syslogd Setting.

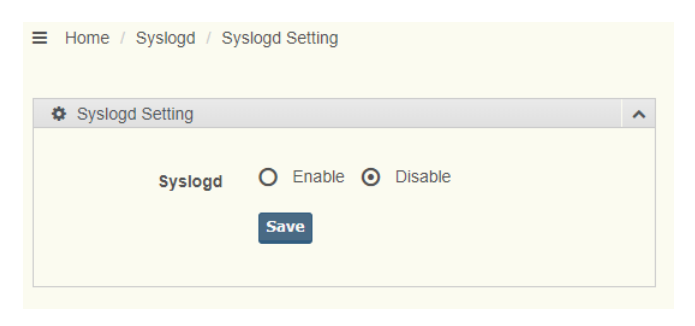

## **Figure Syslogd > Syslogd Setting**

The following table describes the items in the previous figure.

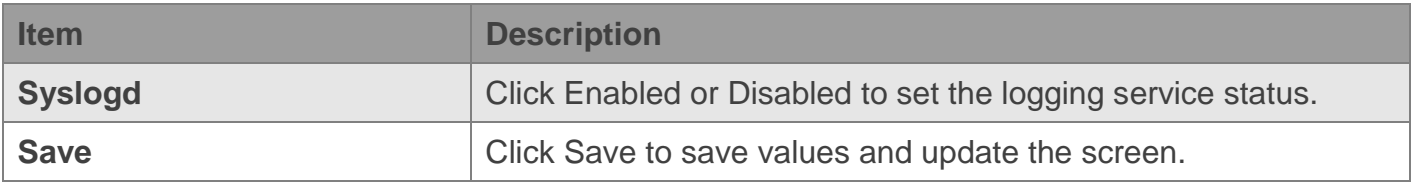

#### <span id="page-20-2"></span> $12.2.$ **Syslogd Message**

After enabling the syslogd function, users can check the history in the syslogd message page. To access this page, click Syslogd > Syslogd Message.

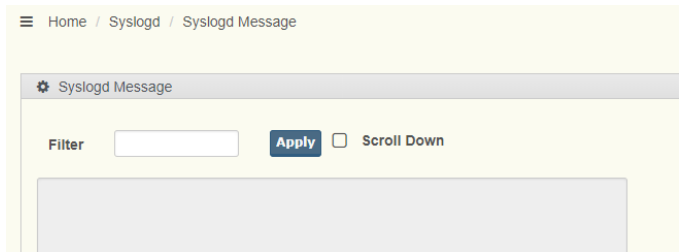

**Figure Syslogd > Syslogd Message**

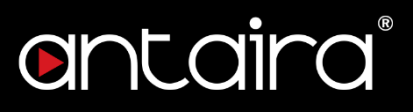

#### <span id="page-21-0"></span> $12.3.$ **Modbus IP Mapping**

After enabling the syslogd function, users can check the modbus IP mapping. To access this page, click Syslogd > Modbus IP Mapping.

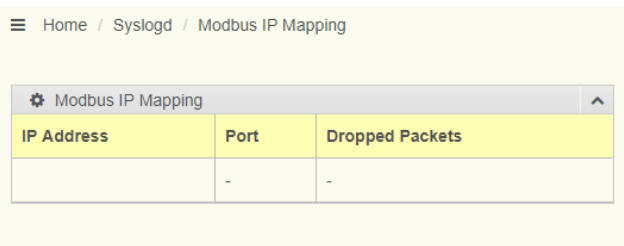

### **Figure Syslogd > Modbus IP Mapping**

#### <span id="page-21-1"></span>**Modbus Port Mapping**  $12.4.$

After enabling the syslogd function, users can check the modbus port mapping. To access this page, click Syslogd > Modbus Port Mapping.

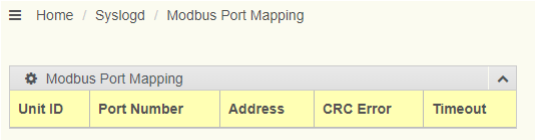

## **Figure Syslogd > Modbus Port Mapping**

## <span id="page-21-2"></span>**13. Tools**

The STM modbus gateway provides tools for access to ping and rest functions.

#### <span id="page-21-3"></span> $13.1.$ **Ping**

The Ping page can help users diagnose Ethernet problems. Users can use the Ping page to ask the device to ping a specific target to check Ethernet connection status.

The Ping page allows you to configure the test log page.

To access this page, click Tools > Ping.

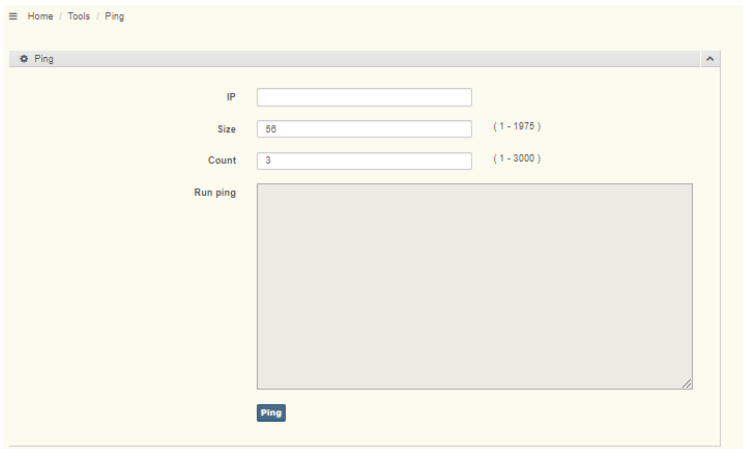

**Figure Tools > Ping**

The following table decribes the items in the previous figure.

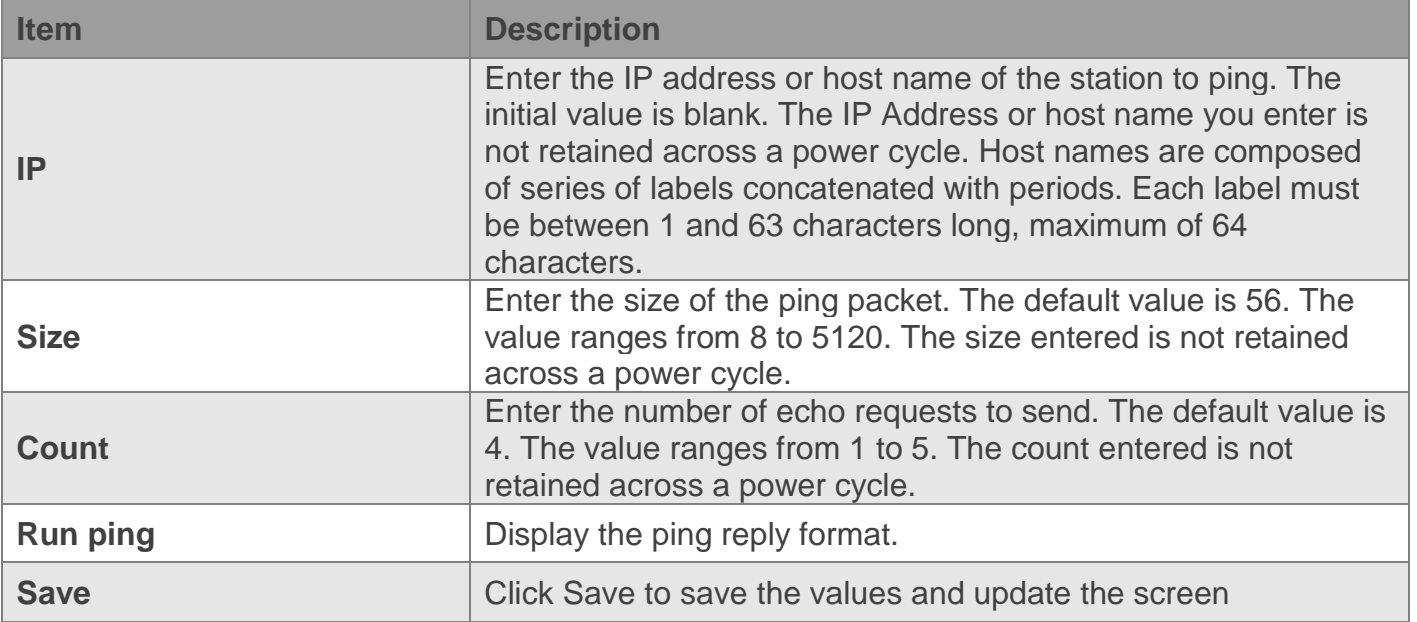

#### <span id="page-22-0"></span> $13.2$ **Reboot**

The configuration will take effect after clicking Save button. But all configurations are saved to flash memory after a system reboot. Press the Reboot button and the system will give a reset response. It will take a few seconds to reconnect with the new values. To access this page, click Tools > Reboot.

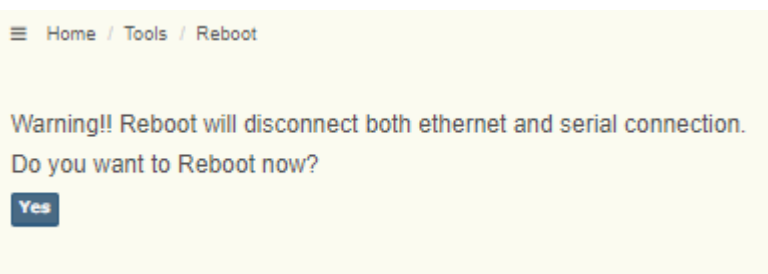

**Figure Tools > Reboot**

Click Reboot to reboot the serial device server. Any configuration changes you have made since the last time you issued a save will be lost.

## <span id="page-22-1"></span>**14. Management**

The STM serial device server allows for easy installation and reliable maintenance access from anywhere. With the reliable management tools available, you can streamline staffing and troubleshooting requirements to a centralized system.

#### <span id="page-22-2"></span> $14.1.$ **Change Password**

The Change Password function allows you to easily update your current password from a single menu.

To access this page, click Management > Change Password.

antaira

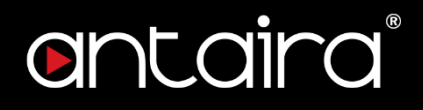

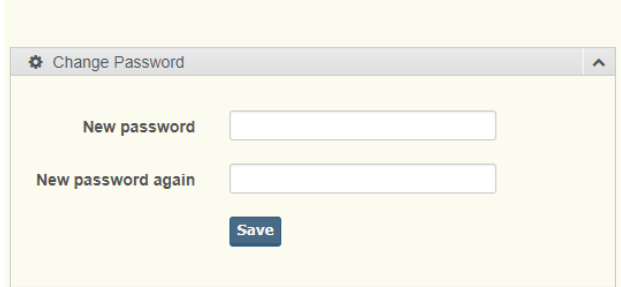

 $\equiv$  Home / Management / Change Password

### **Figure Management > Change Password**

The following table decribes the items in the previous figure.

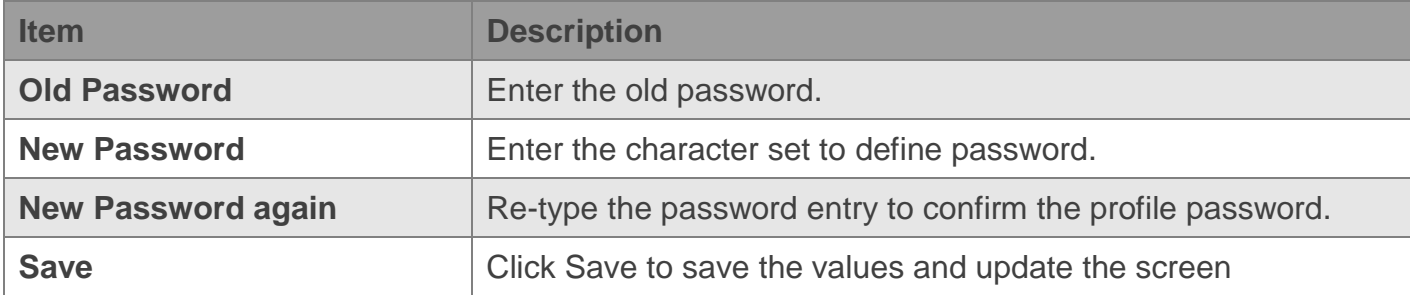

If you have set a password through Telnet or serial console, when you access the web configuration, you need to key in the password. It is not necessary to enter the user name in the dialog.

If you want to disable the password protection, change the password to the default option None (leave the new password column blank). Be sure to press the Save button and reboot the serial device server to make the change effective.

## <span id="page-23-0"></span>**15. Export Device Settings**

Export the server configuration settings to a .conf file. To access this page, click Management > Export.

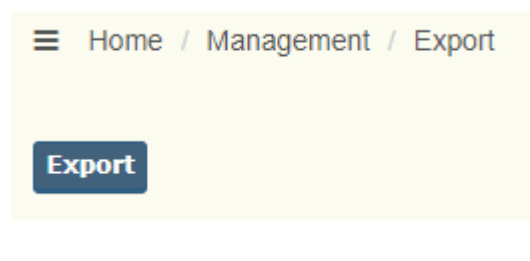

### **Figure Management > Export**

Click Export to export the serial device server settings.

## <span id="page-23-1"></span>**16. Import Device Settings**

Import the server configuration settings from a .conf file. To access this page, click Management > Import.

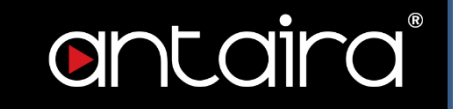

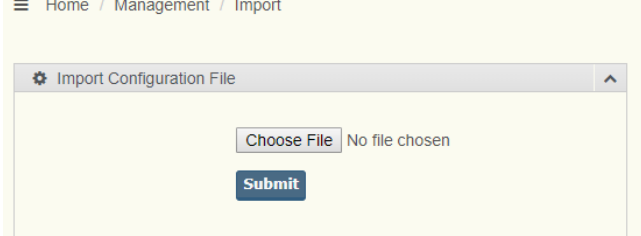

## **Figure Management > Import**

The following table decribes the items in the previous figure.

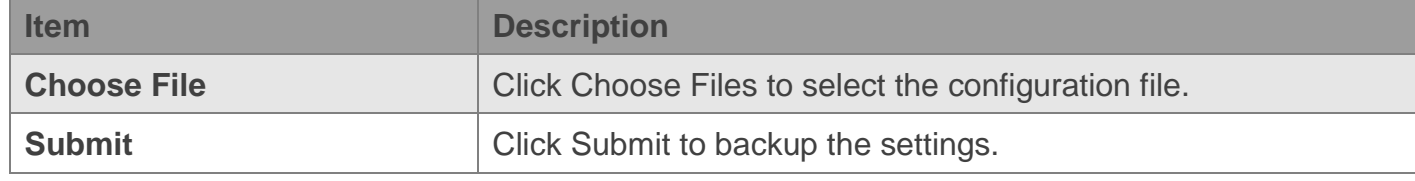

**Antaira Customer Service and Support** (Antaira US Headquarter) + 844-268-2472 (Antaira Europe Office) + 48-22-862-88-81 (Antaira Asia Office) + 886-2-2218-9733 **Please report any problems to Antaira:** [www.antaira.com](http://www.antaira.com/) / [support@antaira.com](mailto:support@antaira.com) [www.antaira.eu](http://www.antaira.eu/) / [info@antaira.eu](mailto:info@antaira.eu) [www.antaira.com.tw](http://www.antaira.com.tw/) [/ info@antaira.com.tw](mailto:info@antaira.com.tw) **Any changes to this material will be announced on the Antaira website.**